## **Basic Forum Use**

#### **In Fig 1 Basic Page overview**

The main forum page shows the titles for all the forums. In Fig1 these are shown by the red arrows 4 shown.

The Forums titles are indicated by the yellow highlighted titles (5 highlighted)

In each forum you can find and create the different topics. In this case shown by Blue asterix's ( 5 shown, but it tells is that in total there is 6 topics. Some are not started yet.

Fig1

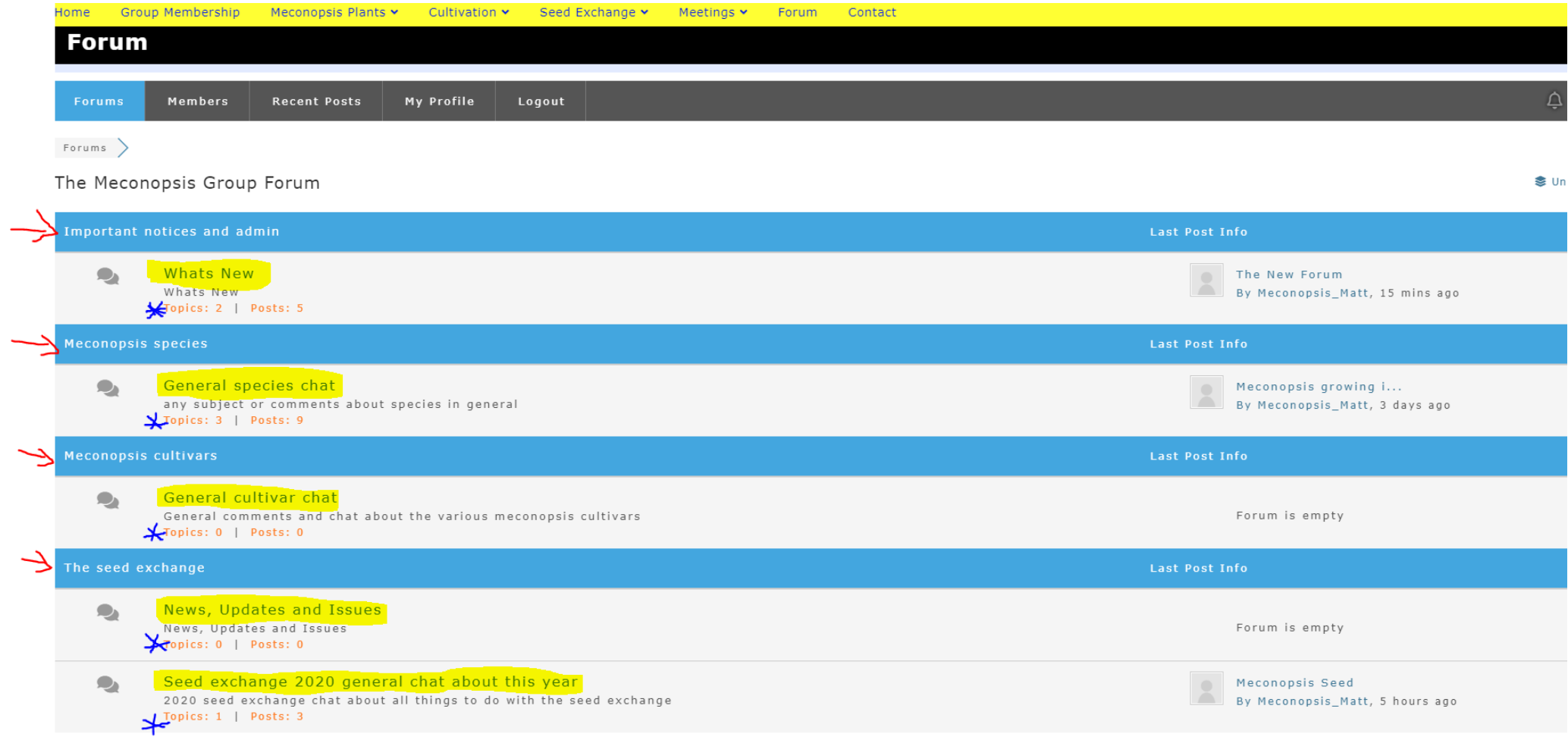

### **In Fig2 Topics overview**

If you look at Fig 1 and click on the last forum that's titles "Seed exchange 2020 general chat about this year", you will arrive with a screen like Fig2.

Looking at Fig 2, you can see the 1 topic in it, titles "Meconopsis seed" (Lime circled). It also shows that there are 3 posts within that topic (Red Circled). Notice the Fushia circled "Add Topic" button on the right hand side of the window. We will come back to that.

Click on the lime circled topic and it shows a screen like Fig3

## Fig2

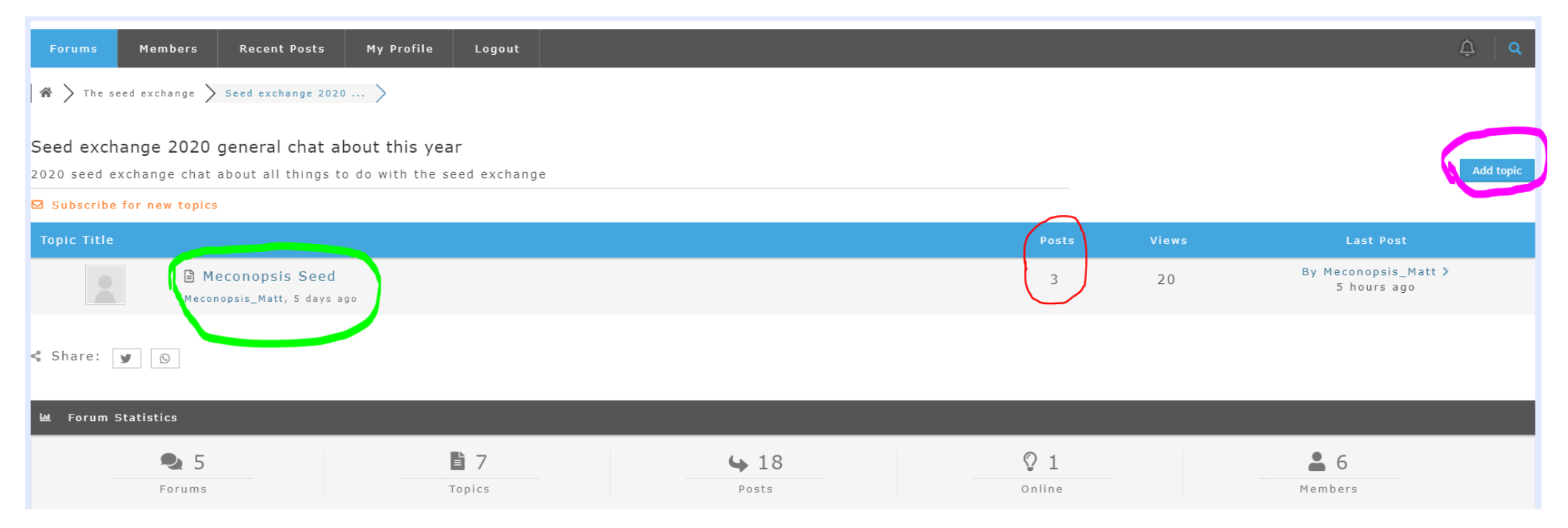

### **Fig3 To Reply to a topic post thread**

This images shows the 3 posts thread for the "Meconopsis seed" topic". If you look at the yellow highlighted text it says leave a reply, it has normal text editing controls (highlighted), an area for writing your reply (Yellow "TEXT") and a button to attach a file or image (Yellow highlight box Note: you can only add 1 image per reply, so if you have a few you need to do a few replies). Lastly, once you are done just clock on the "add topic" blue button in the lower right hand of the window (Blue circled in Fig 3.

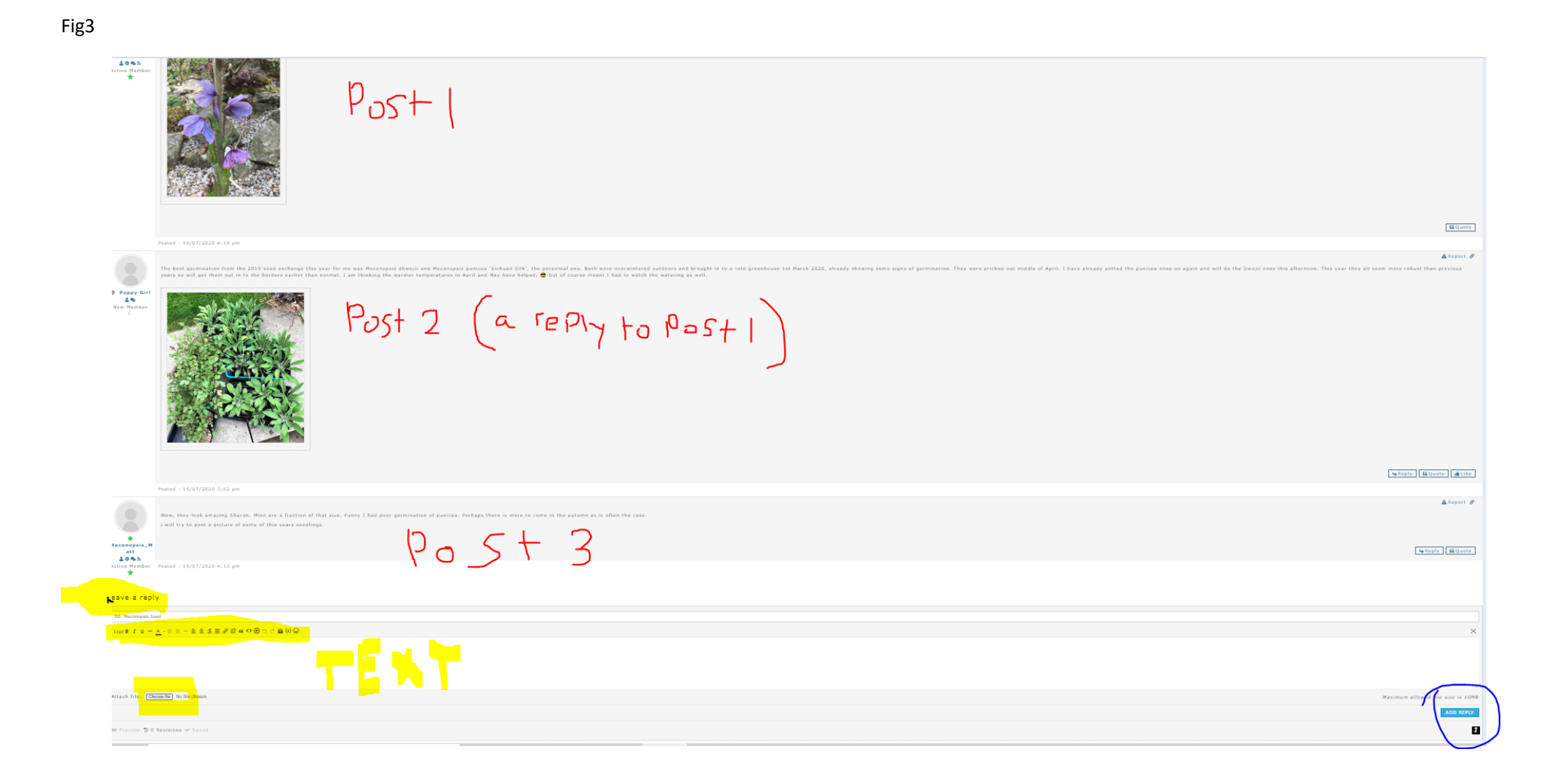

## Fig 4 Adding a new topic to a Forum

In this case, look at Fig 2a below, you could click on the "add Topic Button (Fushia circled) to add a new topic title to the " Seed exchange 2020 general chat about this year" forum. But I want to show you a navigational tool/tip first. Look at the yellow highlighted text <a>[> The sed exchange > Seed exchange 2020.....) below on Fig2a. These are called breadcrumbs. In order to navigate the main forum group title to see a;ll the forums within a group, click on the red arrowed link. This takes you to a screen like fig 5.

## Fig2a

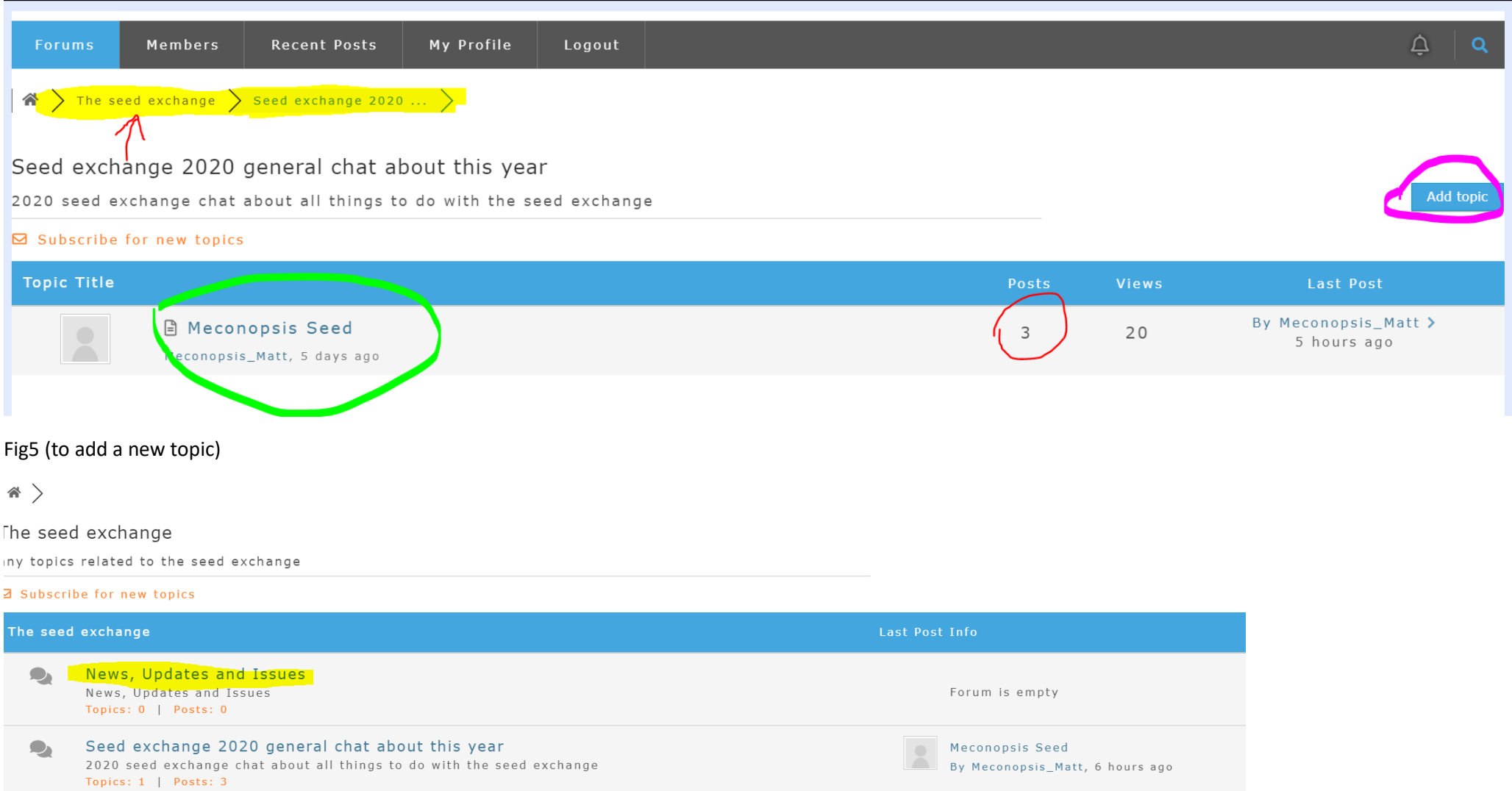

# Fig 6

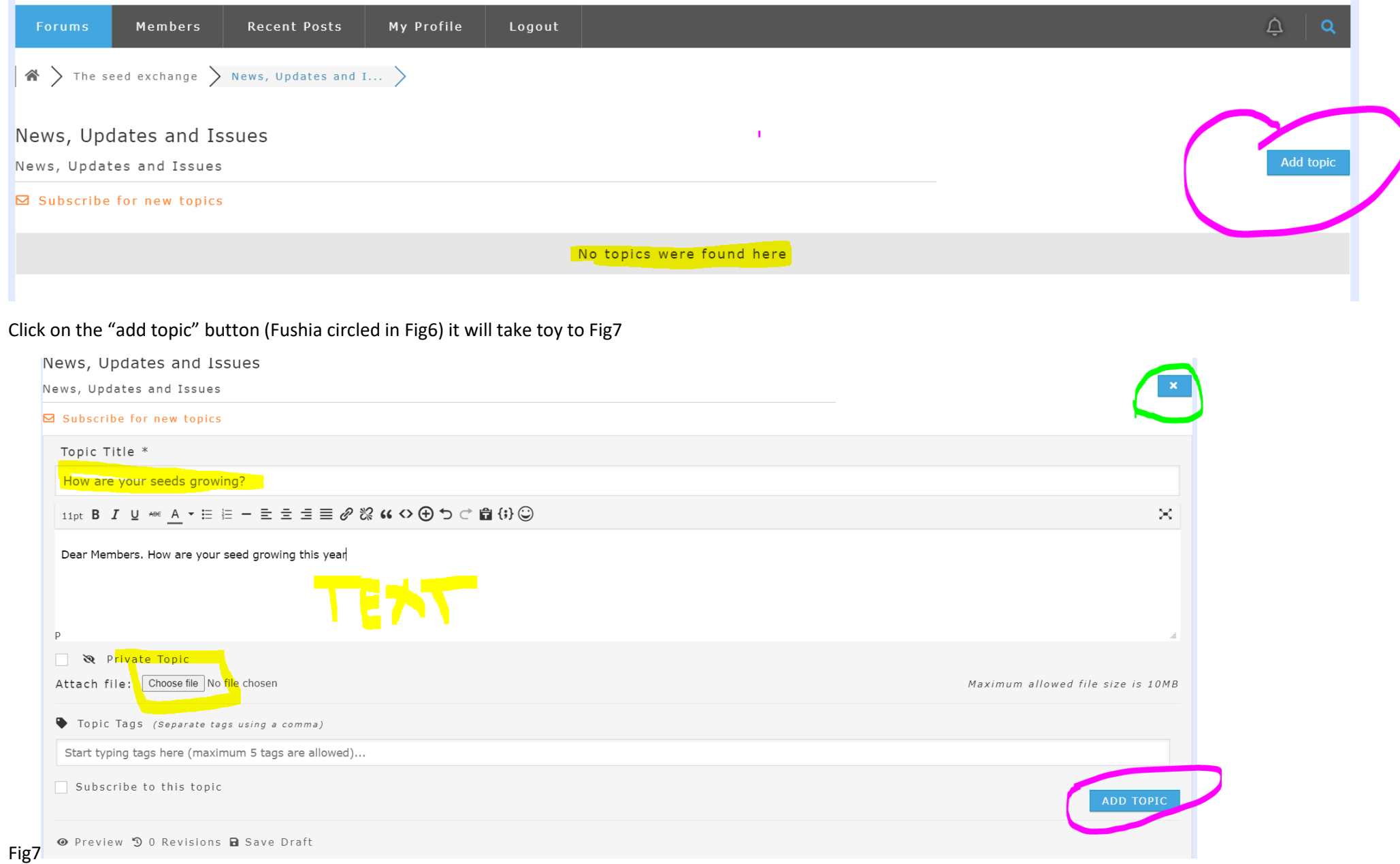

Fig 7 shows the add new topic window. The yellow highlights show where you put your new topic title, that everyone sees as a topic within the "news Update and Issues" forum. The Fushia circled Add Topic button saves this. The Lime circled X is where you can change your mind and bin it. Once dome click on the Forums heading in the top menu (Circled lime In fig 8) of the page and it takes to the home page of the Forum page. The red circled areas below show that a new topic that we just created in the "News update and issues" forum has been made. See fig 8 below.

Good luck and have a go.

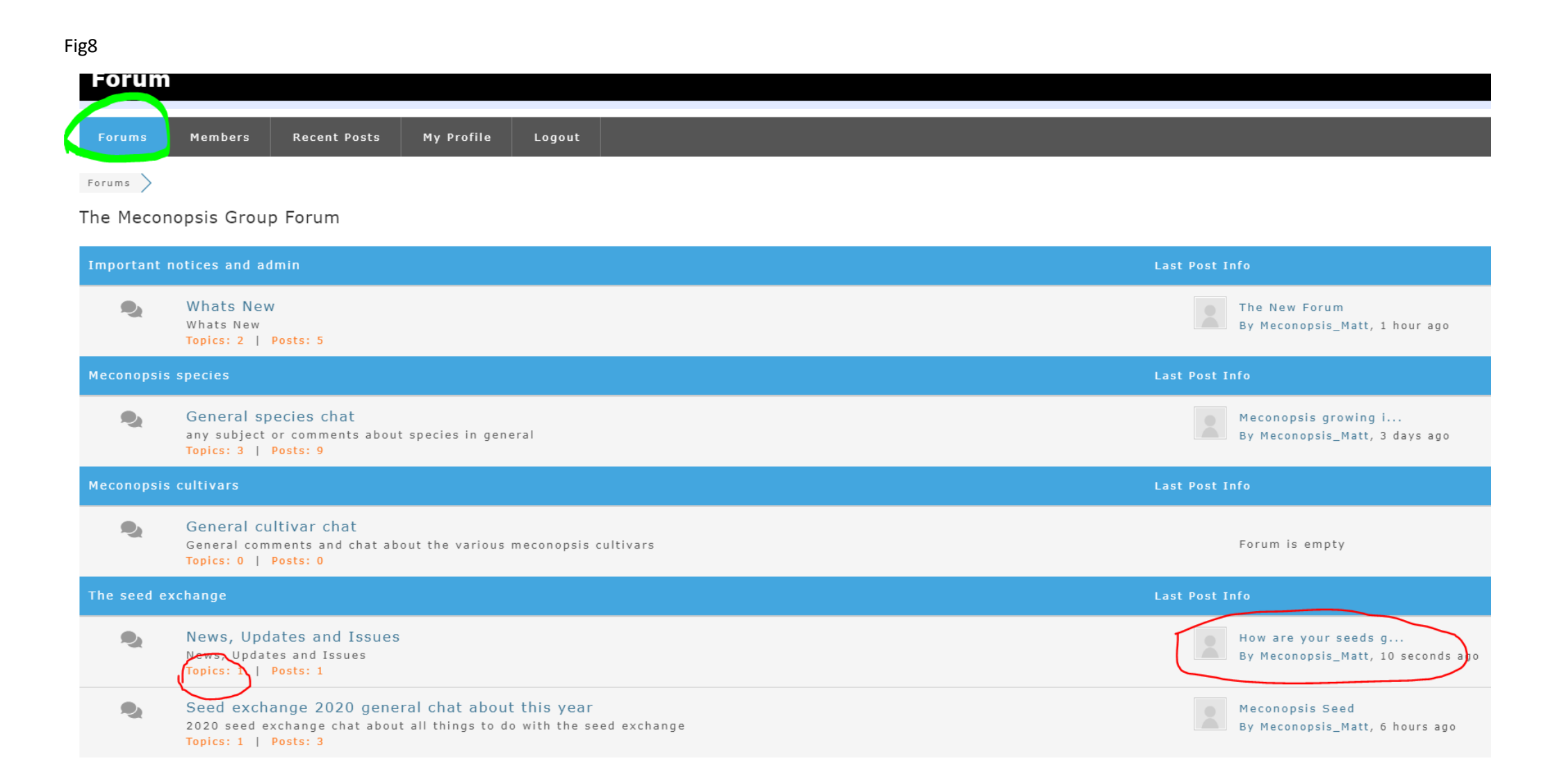